# **<sup>M</sup>ŮJ PENZIJNÍ ÚČET**

## **NÁVOD NA PŘIHLÁŠENÍ NEBO REGISTRACI DO SLUŽBY MŮJ PENZIJNÍ ÚČET**

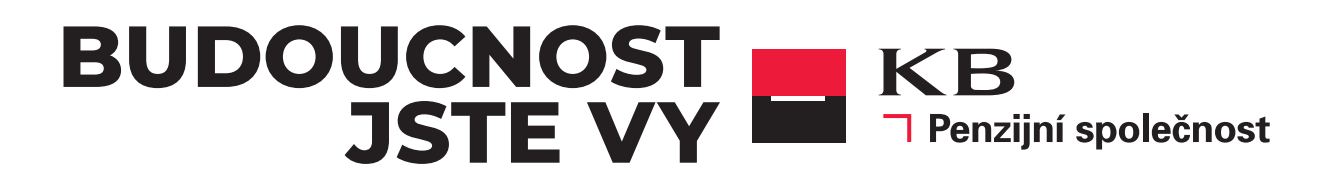

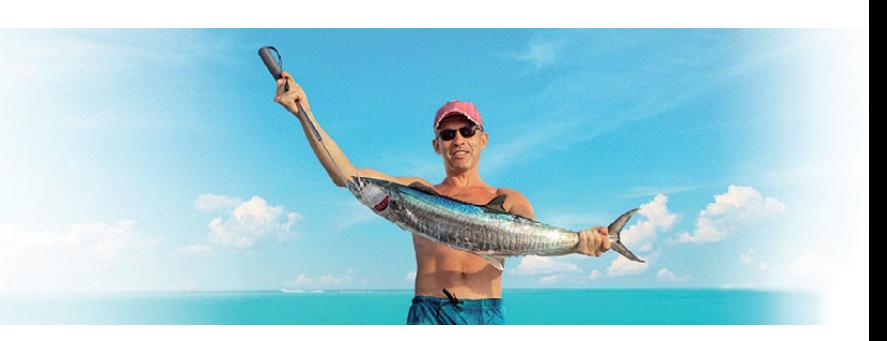

#### Vážení klienti,

chystáte se vstoupit do aplikace "**Můj penzijní účet**". Přihlášení i registrace nového uživatele jsou velmi jednoduché a zaberou Vám jen pár okamžiků. Budete k tomu potřebovat pouze Váš **mobilní telefon** a pro první registraci ještě jakýkoliv **výpis z Vašeho aktivního účtu u KB Penzijní společnosti** nebo **Smlouvu** k Vašemu penzijnímu produktu.

Do aplikace "**Můj penzijní účet**" vstoupíte tlačítkem Můj penzijní účet na **www.kbps.cz** (viz obrázek) nebo zadáním adresy **www.penzekbps.cz** ve Vašem internetovém prohlížeči.

#### **Manuál jak se přihlásit v případě, že:**

- **1. Pamatujete si své přihlašovací údaje a víte, že máte v systému KB Penzijní společnosti zadané aktuální telefonní číslo a e-mailovou adresu.**
- **2. Přihlašujete se poprvé, neznáte své přihlašovací údaje nebo se Vám nedaří přihlásit.**
- **3. Znáte své uživatelské jméno a zapomněli jste jen své heslo.**

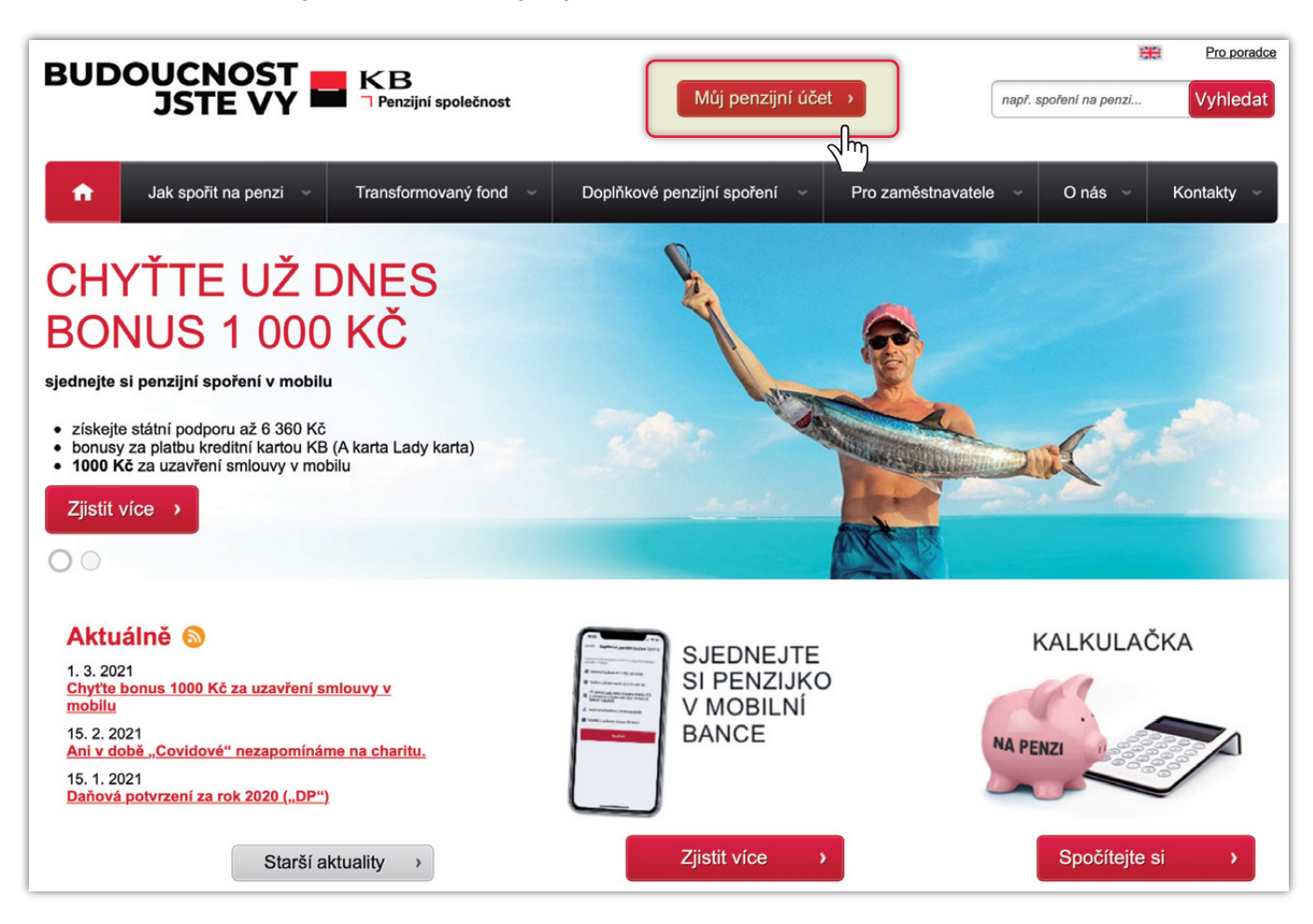

# **1.**

**▼ Přihlášení – v případě, že si pamatujete své přihlašovací údaje a víte, že máte v systému KB Penzijní společnosti, zadané správné telefonní číslo**

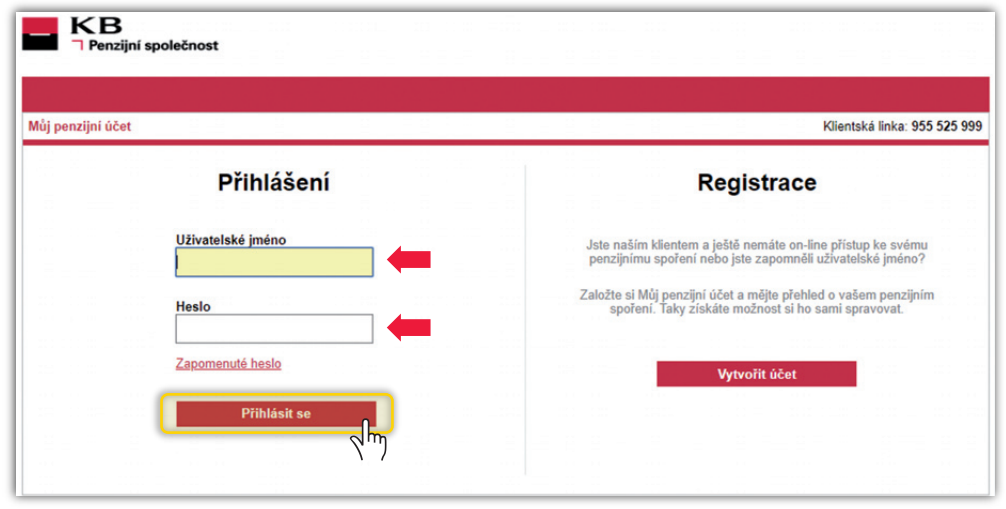

**V případě, že si pamatujete své přihlašovací údaje a víte, že máte v systému KB Penzijní společnosti zadané aktuální telefonní číslo a e-mailovou adresu – postupujte takto**: jděte na **www.penzekbps.cz**. Zadejte své "**Uživatelské jméno**" a "**Heslo**" a poté stiskněte tlačítko "**Přihlásit**".

#### **▼ Autorizační kód**

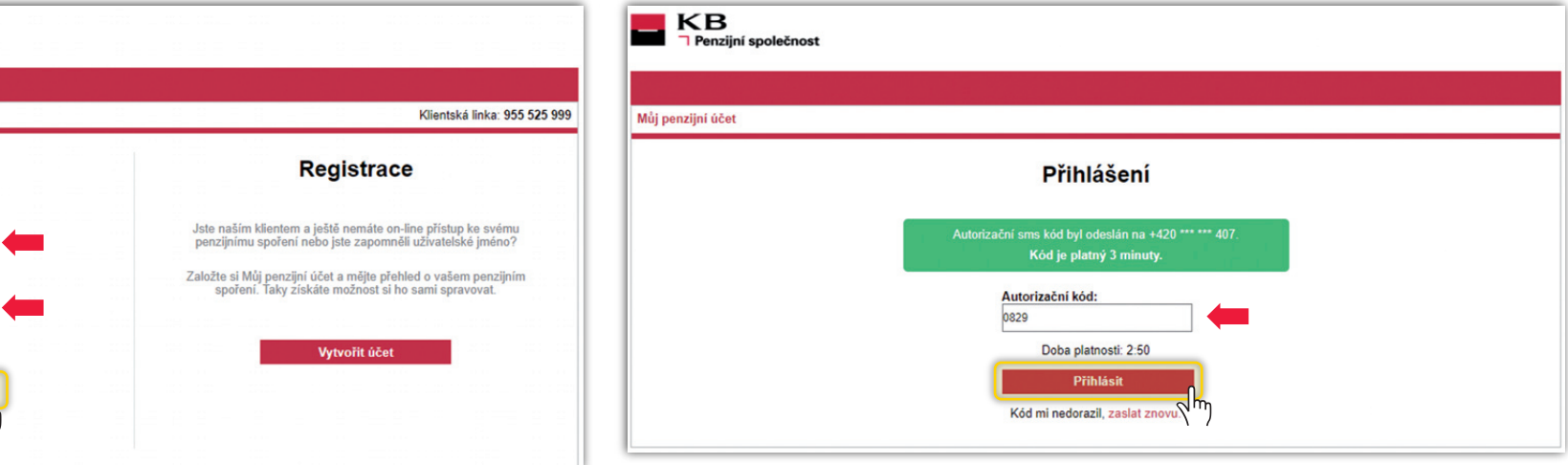

Na Vaše telefonní číslo, které máte evidované v KB PS databázi, Vám přijde autorizační kód, prosím opište jej z Vašeho mobilního telefonu do kolonky "**Autorizační kód**", poté stiskněte tlačítko "**Přihlásit**".

### **▼ Můj penzijní účet – změna hesla**

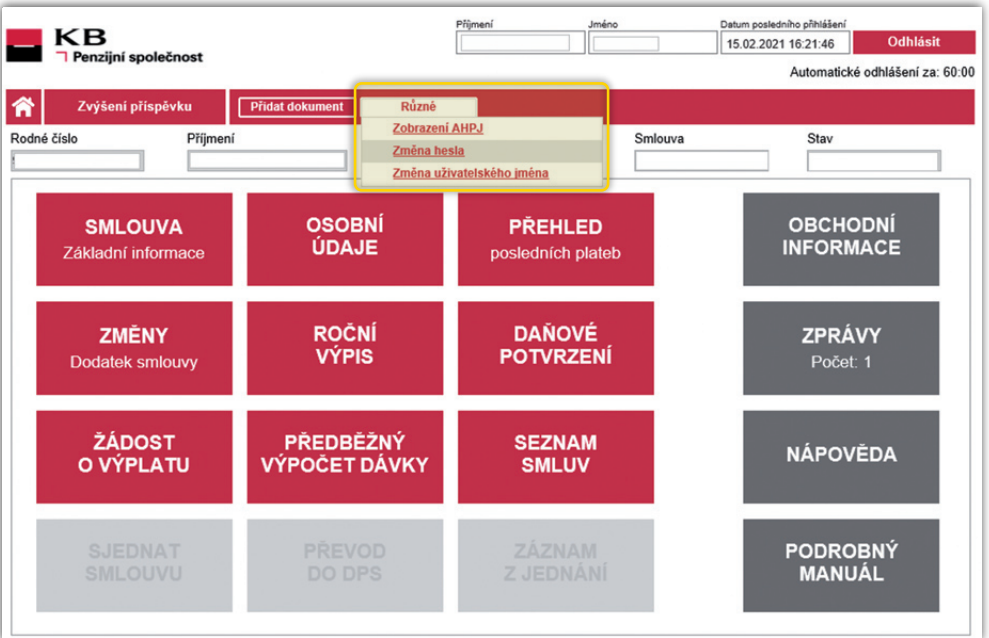

Po přihlášení si můžete změnit i své přihlašovací údaje. V případě potřeby změny hesla nebo uživatele **postupujte takto**: **Změna hesla** – v horní červené liště si rozklikněte tlačítko "**Různé**" a vyberte možnost "**Změna hesla**". Poté postupujte dle instrukcí uvedené na obrazovce počítače.

### **▼ Změna uživatelského jména:**

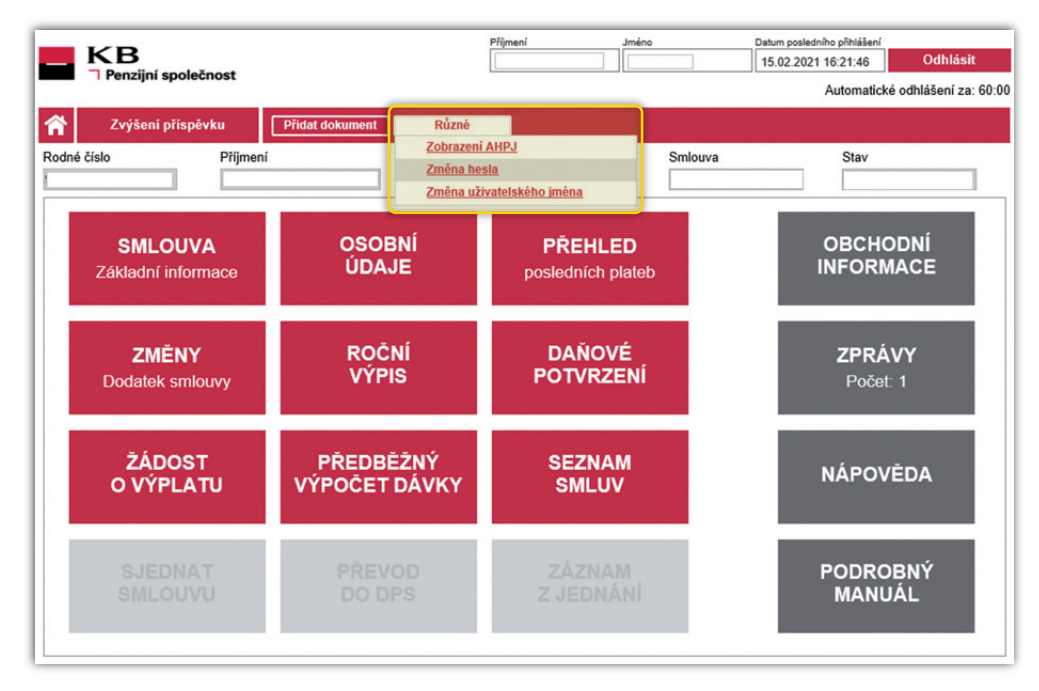

V případě změny uživatelského jména **postupujte takto**: v horní červené liště si rozklikněte tlačítko "**Různé**" a vyberte možnost "**Změna uživatelského jména**". Poté postupujte dle instrukcí uvedené na obrazovce počítače.

# **2.**

**▼ Přihlášení – v případě, že své přihlašovací údaje neznáte nebo se Vám nedaří přihlásit**

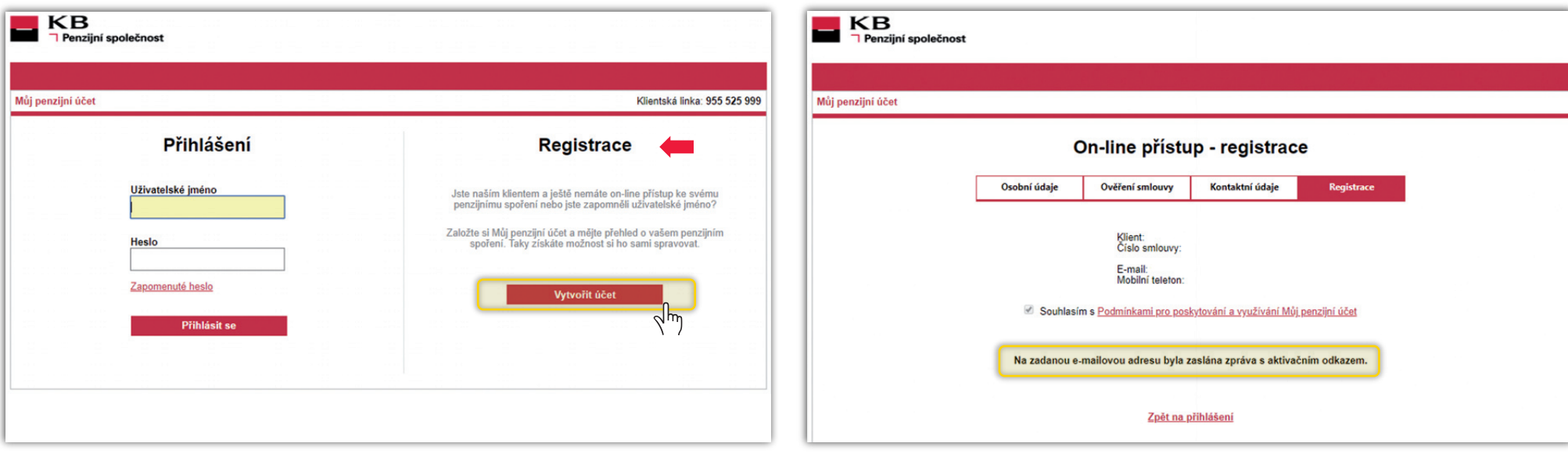

**V případě, že své přihlašovací údaje neznáte nebo se Vám nedaří přihlásit, znovu se zaregistrujte**, vyberte tlačítko "**Vytvořit účet**". Dále pokračujte dle pokynů na obrazovce počítače.

Po dokončení na Vámi zadanou mailovou adresu odchází e-mail: **Můj penzijní účet – aktivace**.

### **▼ Můj penzijní účet – aktivace**

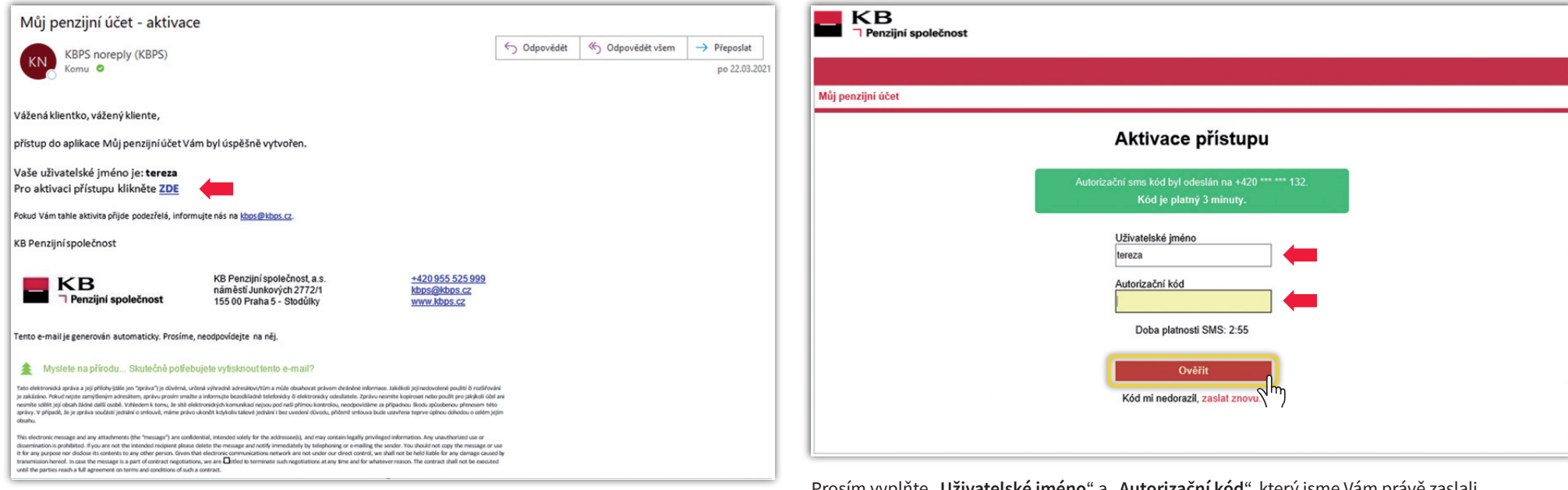

V došlém e-mailu klikněte na "aktivace zde" – použijte své přihlašovací údaje a vyčkejte na **autorizační sms kód**.

Prosím vyplňte "Uživatelské jméno" a "Autorizační kód", který jsme Vám právě zaslali na Váš mobilní telefon formou sms. Poté stiskněte tlačítko "**Ověřit**".

### **▼ Nastavení nového hesla**

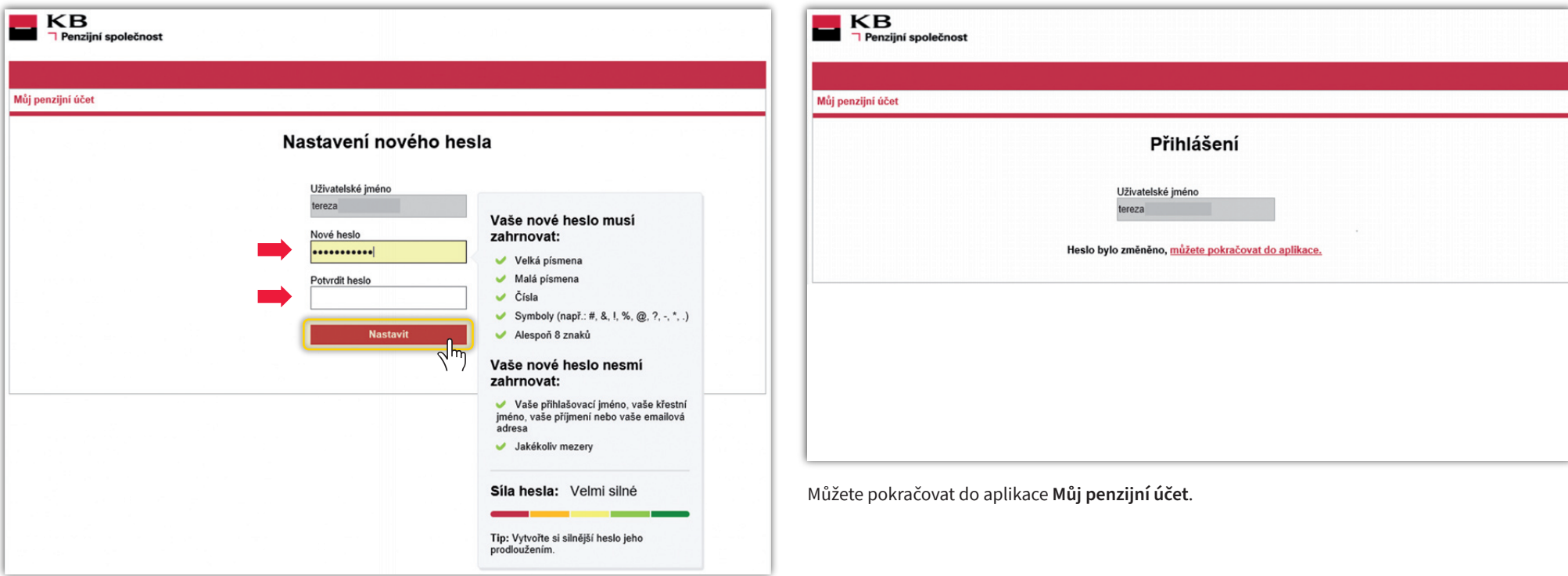

Vytvořte si nové heslo a vyčkejte na potvrzení změny hesla.

## **3.**

**▼ Přihlášení – v případě, že znáte své uživatelské jméno a zapomněli jste jen své heslo**

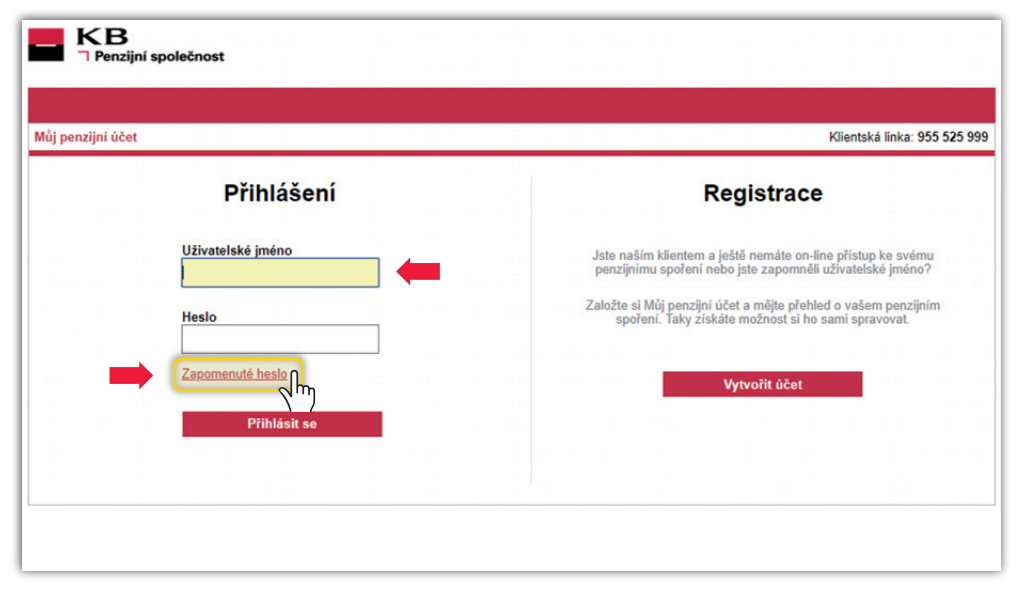

**V případě, že jste zapomněli své heslo, a v naší databázi máte zadanou aktuální e-mailovou adresu a aktuální telefonní číslo** postupujte dle pokynů na obrazovce. Na e-mail Vám zašleme nové přístupové informace.

**V případě jakýchkoliv dotazů nás neváhejte kontaktovat na: kbps@kbps.cz nebo na telefonicky: 955 525 999.**

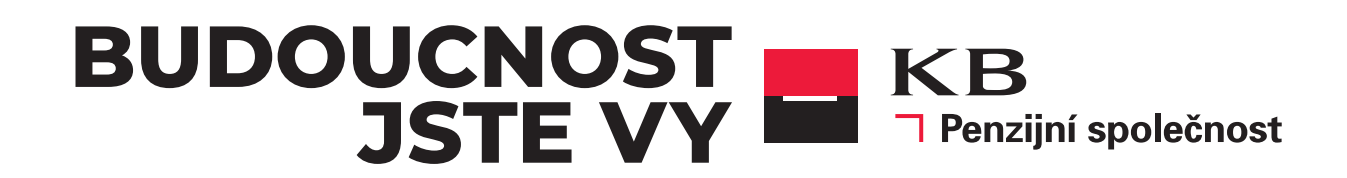